## **SIEMENS**

## SIMATIC

## PC FI25

Product Information Bulletin

C79000-Z7076-C811-02

This bulletin contains important information on your PC FI25

#### **Safety Guidelines**

This product information bulletin contains notices which you should observe to ensure your own personal safety, as well as to protect the product and connected equipment. These notices are highlighted in the manual by a warning triangle and are marked as follows according to the level of danger:

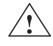

#### Warning

indicates that death, severe personal injury, or substantial property damage can result if proper precautions are not taken.

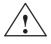

#### Caution

indicates that minor personal injury or property damage can result if proper precautions are not taken.

#### Note

draws your attention to particularly important information on the product, handling the product, or to a particular part of the documentation.

#### **Correct Usage**

Please observe the following:

#### Note

You can set up and operate your programming device in conjunction with the following instructions. You should only connect external devices and work with memory cards in conjunction with the Technical Description.

Only **qualified personnel** should be allowed to install and work on this equipment using the Technical Description. Qualified persons are defined as persons who are authorized to commission, to ground, and to tag equipment, systems, and circuits in accordance with established safety practices and standards.

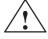

#### Warning

This device may only be used for the applications described in the catalog or technical description, and only in connection with devices or components from other manufacturers which have been approved or recommended by Siemens.

This product can only function correctly and safely if it is transported, stored, and set up carefully and correctly, and operated and maintained as recommended.

#### Trademarks

SIMATIC®, SIMATIC NET® and SIMATIC HMI® are registered trademarks of SIEMENS AG.

#### Copyright © Siemens AG 1999 All Rights Reserved

The reproduction, transmission or use of this document or its contents is not permitted without express written authority. Offenders will be liable for damages. All rights, including rights created by patent grant orregistration of a utility model or design, are reserved.

Siemens AG Bereich Automatisierungs- und Antriebstechnik Geschaeftsgebiet Industrie-Automatisierungssysteme Postfach 4848, D-90327 Nuernberg

Siemens Aktiengesellschaft

#### **Disclaimer of Liability**

We have checked the contents of this manual for agreement with the hardware and software described. Since deviations cannot be precluded entirely, we cannot guarantee full agreement. However, the data in this manual are reviewed regularly and any necessary corrections included in subsequent editions. Suggestions for improvement are welcomed.

© Siemens AG 1999 Technical data subject to change.

C79000-Z7076-C811

#### **Safety Instructions**

**Chapter Overview** This chapter provides you with mandatory safety instructions you must follow when you operate your PC and its components.

This device corresponds to the relevant safety measures according to IEC, EN, VDE, UL and CSA. If you have questions about the permissibility of the installation in the designated environment, please confer with our service reference partner. Chapter 5 contains the service address locations.

#### 1.1 General Notes

| Transport        | We recommend that you transport the device only in the original packaging (protection against shock and impact).                                                                                                    |
|------------------|----------------------------------------------------------------------------------------------------|
| Installation     | Condensation can occur if the device is transported from a cold<br>environment into the operating area. The device must be dry prior to<br>start-up. You must provide an acclimatization time of at least four<br>hours.                                                                                                    |
|                  | When installing and operating the unit it is essential to observe the following notes on environmental conditions discussed in the section "Technical specifications" and the notes on installing the unit in Chapter 2.                                                                                                    |
|                  | The technical description is part of the electronic manual and is stored<br>on the harddisk drive of the unit. Installation is described in Chapter 3.                                                                                                    |
|                  | The device has to be installed according to safety rules i.e it must not cause any damages or danger (e.g. by upsetting).                                                                                                    |
|                  | Make sure the fan ventilation slots are open so that a sufficient amount of air can be drawn in to cool the housing interior.                                                                                                    |
|                  | If the PC is permanently installed (for example, in a rack), the drive<br>protecting cover in front of the drives on the front side must be kept<br>closed for safety reasons (fire protection according to UL 1950/<br>EN 60950). You may open the drive protecting cover only to service the<br>drives. You must not remove the drive protecting cover. |
| Power Connection | The mains lead for this unit is packed separately. It is selected specially<br>for the country concerned and must be used to avoid danger. Please<br>observe the following notes if it is necessary to replace the original<br>cable.                                                                                                    |
|                  | The socket connector coupling of the cable must meet the CEE-22 requirements.                                                                                                    |
|                  | Please make sure that the mains voltage set on the voltage selector corresponds to the local mains voltage. The voltage selector is located on the left-hand side of the system unit under the fan grid. The works setting is 230V.                                                                                                    |
|                  | This device is equipped with a safety-tested power supply cable. You must connect this device only to a grounding outlet with a grounding contact.                                                                                                    |
|                  | Make sure that the socket outlet on the device or the grounding contact for the building wiring system remain uncovered and always accessible.                                                                                                    |
|                  | The PC FI25 has no power supply connector, therefore you have to<br>unplug the power plug of the device in order to disconnect it completely<br>from the power supply. This plug must also be easily accessible. For<br>cabinet mounting, a central power switch must be provided.                                                                        |

Make sure that all cables are installed as safe as possible, to avoid that any person could step on them or even fall over them. When connecting the device, refer to the relevant instructions given in Chapter 2. Do not connect or disconnect power supply cables and data transmission lines during thunderstorms. In emergency situations (for example, damaged housing, damaged operator elements, a damaged power supply cable, ingress of liquids or foreign particles) disconnect the power plug and inform the responsible service personnel. The PC must be switched off, before you connect or disconnect any peripheral devices (keyboard, mouse, printer, etc.). You can damage the PC if you ignore these instructions. **Country-Specific** For operation in Canada and the United States, use CSA or UL-listed Notes power cables. For the USA and Canada: Both a UL approval and a CSA marking are required for the cable in the USA and Canada. The connector must comply with the NEMA 5-15 specification. For 120 V devices A flexible cable with UL approval and CSA marking and the following features must be used: SJT design with three conductors, at least 18 AWG cross-section, a maximum length of 4.5 meters and parallel grounding-type plug (15 A, at least 125 V). For 240 V devices (used in Germanv) A flexible cable with UL approval and CSA marking and the following features must be used: SJT design with three conductors, at least 18 AWG cross-section, a maximum length of 4.5 meters and Tandem ground-type plug (15 A, at least 250 V). For 230 V devices (outside the USA) A flexible cable with the following features must be used: At least 18 AWG cross-section and grounding-type plug (15 A, 250 V). The cables must conform to the relevant safety guidelines of the country in which they are installed and bear the specified markings. The device is intended for connection to grounded power supply systems (TN networks to VDE 0100 Part 300 or IEC 364-3).

No provision is made for connection to non-grounded or impedance-grounded power supply systems (IT networks).

The power cable should comply with the safety guidelines of the country concerned.

| Repairs        | The device must be repaired only by authorized personnel.<br>Unauthorized opening and improper repair work on the device can<br>result in significant danger to the user.                                                                                                    |
|----------------|----------------------------------------------------------------------------------------------------|
|                | Always disconnect the power plug before you open the device.                                                                                                    |
|                | Do not install any system expansion devices which are not provided for<br>this computer. Other expansion devices, could cause damages to the<br>system or violate the safety requirements and regulations for radio<br>interference suppression. Contact your technical customer service or<br>your local sales representative to find out which system expansion<br>devices can be installed. |
|                | If you install or exchange system expansions and cause defects to your PC, the warranty becomes void.                                                                                                    |
|                | Only authorized service personnel may remove or exchange the power supply.                                                                                                    |
| Battery        | This device incorporates one battery each on the motherboard and the monitoring module (for version with buffered RAM only, optional). It may be replaced by authorized personnel only. Please note the comments in the documentation of the CPU module!                                                                                                    |
|                | Dispose used batteries, keeping with local regulations (special waste).                                                                                                    |
| $\mathbf{A}$   | Caution                                                                                                    |
| <u> </u>       | Danger of explosion while handling or replacing the battery improperly.<br>You may only replace the battery with an identical battery or a battery<br>type recommended by the manufacturer. You should dispose used<br>batteries in keeping with the manufacturer's regulations.                                                                                                    |
| ESD Guidelines | Electrostatically Sensitive Devices (ESD) can be identified bythe following label:                                                                                                    |
|                | guidelines and follow the instructions implied:                                                                                                    |

- Before you work with modules with ESD, you must statically discharge your body (for example, by touching a grounded object).
- Devices and tools you use must be free of a static charge.
- Disconnect the power plug before you connect or disconnect ESD modules.
- Touch ESD modules only on their edges.
- Do not touch any wiring posts or conductors on a ESD module.

#### 1.2 Notes on the CE Symbol

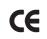

The following applies to the SIMATIC product described in this manual:

**EC Directive** 

This product fulfills the requirements of EC directive 89/336/EEC on "Electromagnetic Compatibility", and is designed for the following fields of application as per the CE marking:

| Field of Application                         | <b>Requirement For</b>  |                  |  |
|----------------------------------------------|-------------------------|------------------|--|
|                                              | Emitted<br>Interference | Noise Immunity   |  |
| Residential, commercial and small businesses | EN 50081-1: 1992        | EN 50082-1: 1992 |  |
| Industrial                                   | EN 50081-2: 1993        | EN 50082-2: 1995 |  |

This product fulfills the requirements of EC directive 73/23/EEC on Low Voltage Directive "Low Voltage Directive". Observance of this standard was tested to EN60950. **Declarations of** In accordance with the above-mentioned EU directives, the EC Conformity declarations of conformity and the associated documentation are held at the disposal of the competent authorities at the address below: Siemens Aktiengesellschaft Bereich Automatisierungs- und Antriebstechnik A&D AS E4 Postfach 1963 D-92209 Amberg Products which do not carry the CE marking fulfill the requirements and standards as described in the chapter entitled "Technical Specifications". Observing the The installation guidelines and safety instructions discussed in the Installation manual must be observed on startup and during operation. Guidelines

#### 1.3 Approvals for the USA and Canada

| UL/CSA<br>Approval     | Important for the USA and Canada:                                                      |
|------------------------|----------------------------------------------------------------------------------------|
|                        | One of the following markings on a device is indicative of the corresponding approval: |
| (UL)                   | Unterwriters Laboratories (UL) to the UL 1950 standard.                                |
| C                      | Unterwriters Laboratories (UL) to Canadian standard C22.2 No. 950.                     |
| <b>1R</b> <sub>0</sub> | UL Recognition Mark                                                                    |
|                        | Canadian Standard Association (CSA) to standard C22.2 No. 950.                         |
| SP. NRTL               | Canadian Standard Association (CSA) to American standard UL 1950.                      |

#### Federal Communications Commission Radio Frequency Interference Statement

This equipment has been tested and found to comply with the limits for a Class A digital device, pursuant to Part 15 of the FCC Rules. These limits are designed to provide reasonable protection against harmful interference when the equipment is operated in a commercial environment. This equipment generates, uses, and can radiate radio frequency energy and, if not installed and used in accordance with the instruction manual, may cause harmful interference to radio communications. Operation of this equipment in a residential area is likely to cause harmful interference in which case the user will be required to correct the interference at his own expense.

#### **Shielded Cables**

Shielded cables must be used with this equipment to maintain compliance with FCC regulations.

#### Modifications

Changes or modifications not expressly approved by the manufacturer could void the user's authority to operate the equipment.

#### **Conditions of Operations**

This device complies with Part 15 of the FCC Rules. Operation is subject to the following two conditions: (1) this device may not cause harmful interference, and (2) this device must accept any interference received, including interference that may cause undesired operation.

#### **Canadian Notice**

This equipment does not exceed the Class A limits for radiated emissions as described in the Radio Interference Regulations of the Canadian Department of Communications.

#### **Avis Canadien**

Le présent appareil numérique n'émet pas de bruits radioélectriques dépassant les limites applicables aux appareils numériques de la Classe A prescrites dans le Réglement sur le brouillage radioélectrique édicté par le Ministère des Communications du Canada.

#### 1.4 Technical Specifications

| Dimensions                                         | (W x H x                                       | D in I                                                                   | mm) 483 x 31              | 0 x 180        |             |
|----------------------------------------------------|------------------------------------------------|--------------------------------------------------------------------------|---------------------------|----------------|-------------|
| Weight                                             | Approx. 14 kg                                  |                                                                          |                           |                |             |
| Line Voltage (U <sub>N</sub> )                     | 120 V / 240 V ± 10 % ; 4 A / 2 A               |                                                                          |                           |                |             |
|                                                    | (voltage s                                     | selec                                                                    | tor switch on             | the exterior o | f the unit) |
| Line voltage frequency                             | 50/60 Hz                                       | (47 k                                                                    | ois 63 Hz)                |                |             |
| Brief voltage interruption acc. to NAMUR           |                                                | max. 20 ms at 150 W load<br>(max. 10 events per hour, recovery time 1 s) |                           |                |             |
| Max. power consumption                             | 310 W                                          |                                                                          |                           |                |             |
| Max. current delivery                              | 5V                                             |                                                                          | 12V                       | -5V            | -12V        |
| +12V can be loaded to 8A for up to 10s             | 19 A                                           |                                                                          | 4.2 A                     | 0.5 A          | 0.5 A       |
| Degree of protection                               | IP 65 (fro                                     | nt), İl                                                                  | P 20 (complet             | e unit)        |             |
| Safety                                             |                                                |                                                                          |                           |                |             |
| Protection class                                   | Protection<br>(IEC 536)                        |                                                                          | ss I according            | to VDE 0106    | 6 T1: 1982  |
| Safety requirements                                | IEC 950/0                                      | 09.91                                                                    | according to              | DIN VDE 08     | 05/11.93    |
| Electromagnetic Compatibility (EMC)                |                                                |                                                                          |                           |                |             |
| Emitted interference                               | EN 55022                                       | 2 Cla                                                                    | ss B                      |                |             |
| Noise immunity:                                    | +- 2 kV (to IEC 1000-4-4:1995; burst)          |                                                                          |                           |                |             |
| Line-fed interference on supply lines              | +- 1 kV                                        | (to                                                                      | IEC 1000-4-5              | :1995; surge   | symm)       |
|                                                    | +- 2 kV                                        | (to                                                                      | IEC 1000-4-5              | :1995; surge   | unsymm)     |
| Noise immunity on signal lines                     | +- 1 kV                                        | (to                                                                      | IEC 1000-4-4              | :1995; burst;l | ength < 3m) |
|                                                    | +- 2 kV                                        | (to                                                                      | IEC 1000-4-4              | :1995; burst;l | ength > 3m) |
|                                                    | +- 1 kV                                        |                                                                          | IEC 1000-4-4<br>gth > 3m) | :1995; surge   | symm;       |
|                                                    | +- 2 kV                                        |                                                                          | IEC 1000-4-4<br>gth > 3m) | :1995; surge   | unsymm;     |
| Noise immunity to discharges of static electricity | +- 6 kV co                                     |                                                                          | t discharge (t            | o IEC 1000-4   | -2:1995)    |
|                                                    | +- 8 kV ai                                     | ir dise                                                                  | charge (to IEC            | C 1000-4-2:19  | 995)        |
| Noise immunity to                                  | 10 V/m 80-1000 Mhz, 80% AM (to ENV 50140:1993) |                                                                          | ,                         |                |             |
| high-frequency radiation                           | 10 V/m 900 Mhz, 50% ED (to ENV 50204:1995)     |                                                                          |                           |                |             |
| Noise immunity to<br>high-frequency currents       |                                                |                                                                          | 30 MHz 80% /              |                |             |
| Noise immunity to magnetic fields                  | 30 A/m 50                                      | 0 Hz                                                                     | (to IEC 1000-             | 4-8:1993)      |             |

| Ambient Conditions          |                                                                |                                                              |  |  |
|-----------------------------|----------------------------------------------------------------|--------------------------------------------------------------|--|--|
| Temperature                 | Tested to DIN EN 60068-2-2, DIN IEC 68-2-1,<br>DIN IEC 68-2-14 |                                                              |  |  |
| - operation                 | + 5°C to +45°C                                                 |                                                              |  |  |
| - storage/transport         | - 20°C to +60°C                                                |                                                              |  |  |
| - gradient                  | Max. 10 degrees C/h (no                                        | condensation)                                                |  |  |
| Relative humidity           | Tested to DIN IEC 68-2-3,<br>DIN IEC 68-2-56                   | , DIN IEC 68-2-30,                                           |  |  |
| - operation                 | 5 % to 85 % at 25°C (no o                                      | condensation)                                                |  |  |
| - storage/transport         | 5 % to 95 % at 25°C (no o                                      | condensation)                                                |  |  |
| Mechanical Specifications   |                                                                | · ·                                                          |  |  |
| Vibration                   | Tested to DIN IEC 68-2-6                                       |                                                              |  |  |
| - operation                 | 10 to 58 Hz: 0.075 mm, 5                                       | 8 to 500 Hz: 9,8 m/s <sup>2</sup>                            |  |  |
| - transport                 | 5 to 9 Hz: 3.5 mm, 9 to 50                                     |                                                              |  |  |
| Shock                       | Tested to DIN IEC 68-2-29                                      | 9                                                            |  |  |
| - operation                 | 50 m/s <sup>2</sup> , 30 ms                                    |                                                              |  |  |
| - storage                   | 250 m/s <sup>2</sup> , 6 ms                                    |                                                              |  |  |
| Mother Board                |                                                                |                                                              |  |  |
|                             | FI25 (Variant 1)                                               | FI25 (Variant 2)                                             |  |  |
| Processor                   | see Information leaflet                                        |                                                              |  |  |
| Internal processor cache    | see Information leaflet                                        |                                                              |  |  |
| Main memory                 | see Information leaflet                                        |                                                              |  |  |
| Second level cache          | see Information leaflet                                        |                                                              |  |  |
| Free expansion slots        | 4 ISA long/1 ISA short                                         | 4 ISA long/1 ISA short                                       |  |  |
|                             |                                                                | (1 ISA occupied by SafeCard)                                 |  |  |
| Drives                      |                                                                |                                                              |  |  |
| Floppy disk drive           | 3,5" (1.44 MB)                                                 |                                                              |  |  |
| Hard disk drive             | see Information leaflet                                        |                                                              |  |  |
| LC-Display                  |                                                                |                                                              |  |  |
|                             | FI25 (Variant 1)                                               | FI25 (Variant 2)                                             |  |  |
| Display type                | passive DSTN, color                                            | active TFT, color                                            |  |  |
| Display size                | 211 x 158 mm (10,4 in.)                                        | 211 x 158 mm (10,4 in.)                                      |  |  |
| Resolution                  | 640 x 480 (VGA)                                                | 800 x 600 (SVGA)                                             |  |  |
| Available colors            | 256                                                            | 65536 (from 162.144)                                         |  |  |
| Contrast                    | 30:1                                                           | 60:1                                                         |  |  |
| Brightness                  | 70cd/m <sup>2</sup>                                            | 120 cd/m <sup>2</sup>                                        |  |  |
| Response time               | 270 ms (t <sub>rise</sub> /t <sub>fall</sub> )                 | 30/50 ms (t <sub>rise</sub> /t <sub>fall</sub> )             |  |  |
| Permissible error locations | -                                                              | high/low level: <12/25<br>spots<br>green high level: <5 spot |  |  |

| Keyboard                                                                                                    |                                                                                 |                                                                |  |  |
|----------------------------------------------------------------------------------------------------|---------------------------------------------------------------------------------|----------------------------------------------------------------|--|--|
| Keyboard type                                                                                                    | Membrane keyboard, full keyboard functionality                                  |                                                                |  |  |
| Key size/key distance                                                                                                    | 14 mm / 14 mm                                                                   |                                                                |  |  |
| Labelling                                                                                                    | US/international                                                                |                                                                |  |  |
| Keyboard controller                                                                                                    | Freely programmable, para keyboard                                              | Freely programmable, parallel operation with external keyboard |  |  |
| Graphics                                                                                                    | I                                                                               |                                                                |  |  |
| Graphics chip                                                                                                    | SVGA LCD controller Cirrus<br>with Windows accelerator                          | s GD7543 on the PCI bus                                        |  |  |
| Graphics memory                                                                                                    | 1 MB DRAM                                                                       |                                                                |  |  |
| Resolutions/frequencies/<br>colors                                                                                              | CRT: up to 1024x768/75 Hz                                                       | z/256 colors                                                   |  |  |
| Interfaces                                                                                                    |                                                                                 |                                                                |  |  |
| COM1                                                                                                    | Serial port 1 (V.24/RS232C nector NS 16550-compatible                           |                                                                |  |  |
| COM2                                                                                                    | Serial port 2 (V.24/RS232C<br>tor NS 16550-compatible                           | ), 9-pin sub D plug connec-                                    |  |  |
| LPT1                                                                                                    | Parallel port (standard, EPF                                                    |                                                                |  |  |
|                                                                                                    | Interface for printer with par                                                  |                                                                |  |  |
| VGA                                                                                                    | VGA interface, for external                                                     |                                                                |  |  |
| Keyboard                                                                                                    | PS/2 keyboard connection (on the front panel)<br>DIN keyboard connector on side |                                                                |  |  |
| Mouse                                                                                                    | PS/2 mouse port                                                                 |                                                                |  |  |
| MPI/DP Interface, optically isolated *                                                                                          | 9-pin sub D socket connector, screw-type locking                                |                                                                |  |  |
| Data signalling rate                                                                                                    | 9.6 Kbaud to 1.5 Mbaud, software-selectable                                     |                                                                |  |  |
| Operating mode Isolated*: Data lines A, B                                                                                       |                                                                                 |                                                                |  |  |
|                                                                                                    | Control lines RTS_AS, RTS_PG                                                    |                                                                |  |  |
|                                                                                                    |                                                                                 | pply voltage<br>90 mA)                                         |  |  |
|                                                                                                    | Ground connection: MPI/DP connector cable shield                                |                                                                |  |  |
| Physical interface                                                                                                    | RS485, optically isolated                                                       |                                                                |  |  |
| Relay interface Connection of a signalling device in conjunction<br>monitoring module SafeCard (serial feature or<br>Variant 2) |                                                                                 |                                                                |  |  |
|                                                                                                    | Switching voltage DC                                                            | : max. 60 V                                                    |  |  |
|                                                                                                    | Current voltage DC                                                              | : max. 1 A                                                     |  |  |
|                                                                                                    | Switching capacity DC : max. 30 W                                               |                                                                |  |  |
|                                                                                                    | Limiting continuous current DC : max. 1 A                                       |                                                                |  |  |
| Function Displays                                                                                                    | 1                                                                               |                                                                |  |  |
|                                                                                                    | FI25 (Variant 1)                                                                | FI25 Variant 2)                                                |  |  |
| LEDs on device                                                                                                    | Power                                                                           | Power                                                          |  |  |
|                                                                                                    | Disk                                                                            | Disk                                                           |  |  |
|                                                                                                    | Run (only with Safecard)                                                        | Run                                                            |  |  |
|                                                                                                    | Temp (only with Safecard)                                                       | Temp                                                           |  |  |
|                                                                                                    | Appl. (only with Safecard)                                                      | Appl.                                                          |  |  |
| Status display (2x seven-segment)                                                                                               | (only with SafeCard)                                                            | Yes                                                            |  |  |

\* Optically isolated within the SELV circuit

### Starting up your PC

Chapter Overview In this chapter, you learn:

- what you should consider when you set up your PC,
- which interface you use to connect the standard peripherals,
- how to connect your PC to the supply voltage.

#### 2.1 Unpacking and Checking the Delivered Components

| Unpacking the<br>PC FI25 | 1.  <br>2.  <br>1<br>3.    | eed as follows to unpack your PC:<br>Remove the packing.<br>Do not throw the original packing away. Keep it in case you have to<br>transport your PC again sometime in the future.<br>Keep the enclosed documentation which is needed for the first<br>startup of your PC. (See chapter 3).                        |
|--------------------------|----------------------------|----------------------------------------------------------------------------------------------------|
| Checking                 | 1. (<br>1. (<br>2. (<br>3. | eed as follows:<br>Check with the packing list to make sure no components are<br>missing.<br>Check the packing and its contents for any shipping or transport<br>damages apparent.<br>Please inform your local dealer of any shipping or transport<br>damages and outstanding items indicated on the packing list. |
| Setting up               | inclu<br>Your              | the exact configuration data of your PC refer to the log book<br>ded inside your PC's casing, if necessary.<br>SIMATIC PC FI25 is designed for 19" mounting and flush<br>nting. Chapter 2.2 provides more information about this topic.                                                                            |

#### 2.2 Mounting the SIMATIC PC FI25

Please note the following, when mounting your SIMATIC PC :

- Place your PC in an appropriate position which avoids any reflections on the screen.
- The position of your monitor should always be comfortable and optimal in sight for the user and therefore determine the mounting heigth of your PC.
- Do not expose your PC to direct sunlight.
- Make sure not to cover the ventilating slots of the housing when mounting the device.
- The cabinet or switchboard mounting should always provide enough space to guarantee a sufficient air ventilation for your PC.

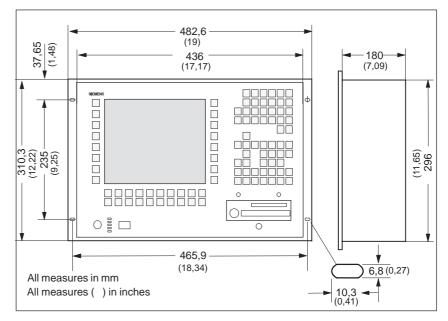

Figure 2-1 Mounting dimensions of the PC FI25

Installing your PC in a 19"Cabinet

Please proceed as follows:

- Two 19" angle brackets have to be mounted to each side of the unit.
- Release the 3 screws at the system unit (figure 2-2).
- Install your SIMATIC PC in the 19" cabinet.
- Open the front of your PC and screw the angle brackets above the covered pairs of holes in the 19"cabinet.
- Close front of the unit and screw the front above the visible pairs of holes in the 19"cabinet.

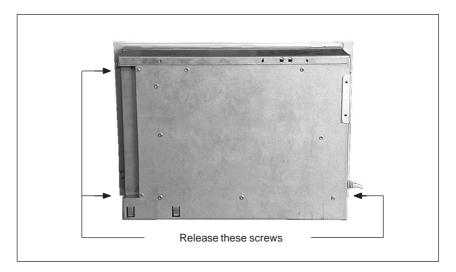

Figure 2-2 Opening the system unit

Please proceed as follows:

- Insert the device into the prepared cut out of the switchboard and secure it against falling out of the board until it is finally mounted.
- Make sure that the seal is properly mounted!
- Fasten the device using the included screw rod (screw spindle) in the switchboard: first engage the screw rod in the front frame of the PC and then turn the screw spindle backwards to the switchboard.

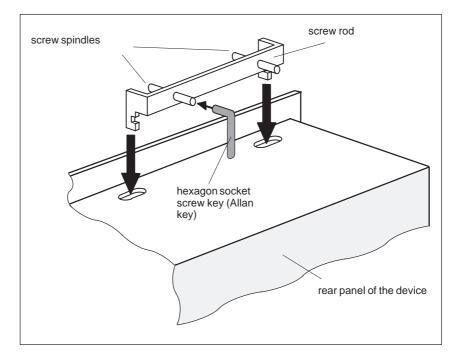

Figure 2-3 Mount screw spindle

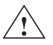

#### Warning

Avoid extreme environmental conditions, where possible. Protect your SIMATIC PC from dust, moisture, and heat. (see chapter "System Unit" of the Technical Description.)

The clearance around the system unit must be at least 100 mm at the side and rear, in order to sufficiently ventilate the system unit.

Do not cover the system unit's ventilating slots.

#### 2.3 Connecting Components

The PC FI25 already provides a keyboard and a flat screen that have been integrated in the PC's casing, therefore peripheral devices that have to be connected are few.

The standard port for connecting peripheral devices is located on the **right side of the system's casing** (figure 2-4):

- VGA port for an external monitor
- serial ports COM1 and COM2
- MPI port (Multipoint Interface)
- one parallel port (LPT 1)
- PS/2 connection for a PS/2 mouse

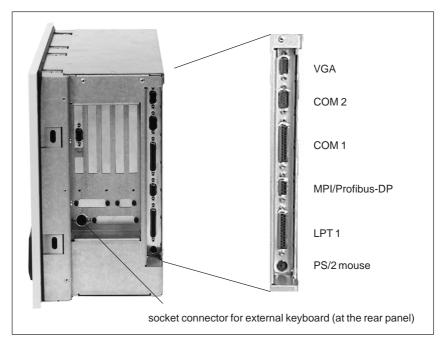

Figure 2-4 Connections on the right–hand panel of the SIMATIC PC FI25

Connecting ports/interfaces are added, if expansion modules are connected in the PC. Their function is described in the corresponding description of the individual module.

| Connections                               | Function                                                                                                    |  |
|-------------------------------------------|----------------------------------------------------------------------------------------------------|--|
| VGA                                       | VGA port                                                                                                    |  |
|                                           | Connection for an external monitor                                                                                                    |  |
| COM1                                      | Serial port 1 (V24)                                                                                                    |  |
|                                           | 25-pin D-Sub socket connector                                                                                                    |  |
| COM2                                      | Serial port 2 (V24)                                                                                                    |  |
|                                           | 9-pin D-Sub connector (standard)                                                                                                    |  |
| Mouse                                     | Connection for PS/2 mouse                                                                                                    |  |
| Keyboard                                  | Connection for PS/2 keyboard                                                                                                    |  |
| LPT1/Printer                              | Parallel printer port                                                                                                    |  |
|                                           | Connection for parallel printer                                                                                                    |  |
| MPI/PROFIBUS DP                           | Multi-Point-Interface                                                                                                    |  |
|                                           | Connection for SIMATIC S7 PLC                                                                                                    |  |
| Connector for power supply input          | Power supply (115/230V AC)                                                                                                    |  |
| Connector for power supply output         | Power supply for external monitor (115/230V AC)                                                                                                    |  |
| Relay output (Fl25<br>with SafeCard only) | Connection for signalling device on SafeCard<br>monitoring module. See description of SafeCard in<br>chapter "Monitoring module SafeCard" in the<br>Technical Description. |  |
|                                           | Technical Data:                                                                                                    |  |
|                                           | DC switching voltage : max. 60 V                                                                                                    |  |
|                                           | DC switching current : max. 1 A                                                                                                    |  |
|                                           | DC switching capacity : max. 30 W                                                                                                    |  |
|                                           | Permanent DC current : max. 1 A                                                                                                    |  |

#### Table 2-1 Connections on the right-hand side

#### Note

Use shielded cables and metal connectors for connecting peripheral devices! In case you do not use them, the operating license for your PC will become invalid! Use a screwdriver to fasten the interface cable connectors on the PC casing, to improve electrical shielding.

#### 2.4 Connection of External Keyboards

No errors occurred during testing the SIMATIC PCs FI25 in connection with the following external keyboard:

• PG760 keyboard (S26381-K205-V576)

#### 2.5 Grounding Measures

Low-impedance ground connections protect the user against electric shocks (e.g. in the case of short-circuits or system faults). Moreover, grounding connections are intended to divert electrical interference conducted via external power supply cables, signal cables or cables connected to peripheral devices.

Therefore, you should establish a low-impedance connection between the grounding point at the systems housing (large surface, large contact area) and the central grounding point of the cabinet or the plant, in which the PC is to be installed. The minimum diameter should not be below 5 mm<sup>2</sup>.

The ground connection is on the left-hand side of the housing, on the right of the fan for the power supply.

#### 2.6 Connecting the Supply Voltage

Changing the<br/>Supply VoltageThe standard power supply for the SIMATIC PC is set for 115/230V<br/>networks. The voltage selection switch is located at the rear of the<br/>system unit below the ventilation slots.

You must ensure that the supply voltage set at the voltage selection switch matches the local supply voltage.

Selecting the If the voltage specified at the selection switch does not match the local supply Voltage supply voltage, you must change the voltage selection switch so that you can read the voltage value set below the green triangle on the right. Use a small, flat screwdriver to lever out the part with the voltage values and reinsert it in the appropriate position.

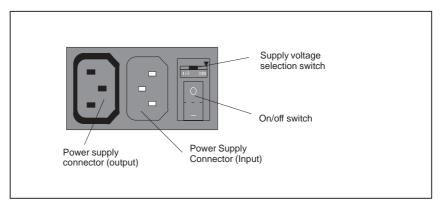

Figure 2-5 Connecting the Supply Voltage

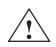

#### Warning

Damage may be caused to the device!

Operating the PC with the wrong supply voltage setting may damage the device. The same voltage is applied to the supply voltage output and the supply voltage input.

Please observe the specifications made by the monitor manufacturer when operating the monitor.

The following table lists the permissible input currents for the monitor:

| Input voltage       | 120 V / 240 V ± 10%    |
|---------------------|------------------------|
| Input current       | 8A / 4A                |
| Output voltage      | Equal to input voltage |
| Max. output current | 3A / 1.5A              |

#### 2.7 Keypads

The keypads of the SIMATIC PC can be divided into:

- Function keys F1 to F20 and S1 to S16 (see 2.6)
- Alphanumeric-/special character keypad
- Numeric keypad with cursor- and control keys

All keys of the keypads (except for control keys) have an auto-repeat function i.e. the respective character is repeated as long as the key is hit.

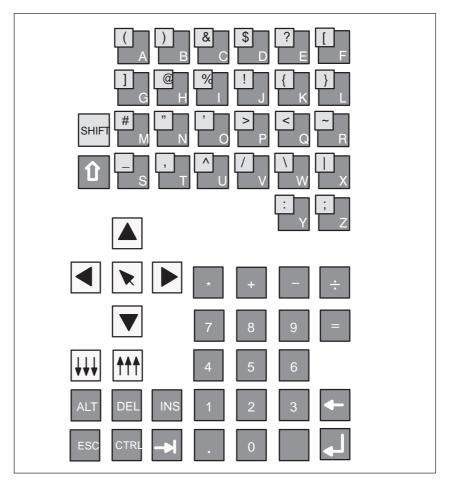

Figure 2-6 Overview of the keypads

#### 2.7.1 Function Keys

The assignment of the function keys depend on the operating system / user program used.

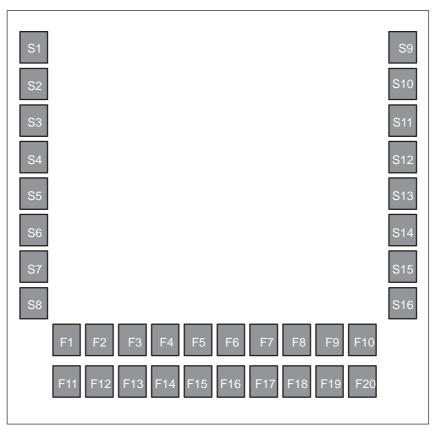

Figure 2-7 Function keys

#### 2.7.2 Alphanumeric / Special Character Keypad

This keypad contains alphanumeric and special characters in alphabetic order in a matrix (see fig. 2-8):

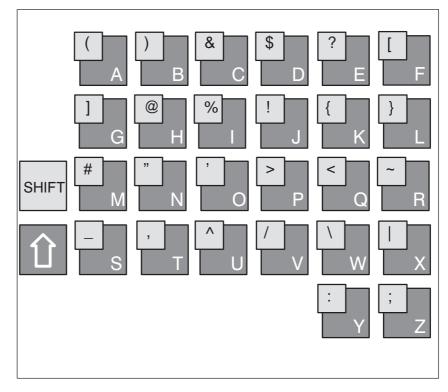

Figure 2-8 Alphanumeric / special character keypad

#### Note

| Key combinations: | SHIFT + KEY | = special character  |
|-------------------|-------------|----------------------|
|                   | ↑ + KEY     | = upper-case letters |

#### 2.7.3 Numeric Keypad, Cursor and Control Keys

A function is assigned to the following keys of the numeric keypad: space bar, decimal point, symbols of the four basic arithmetic operations, tabulator, backspace and enter key. The control keys are located on the left side of the numeric keypad.

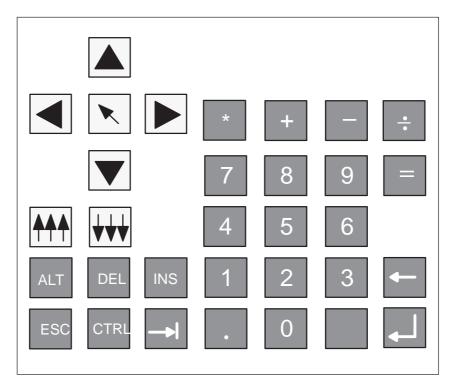

Figure 2-9 Numeric keypad, cursor and control keys

#### Important Key Combinations

With the keys CTRL or/and Alt you activate other key codes for specific applications with these keys. Proceed as follows:

- Press the key CTRL or/and Alt .
- Press the second key which is required for the specific function.

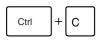

#### Abort current operation

This key combination aborts an ongoing operation without clearing the line buffer.

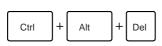

#### Warm restart Reset

This key combination resets your PC.

#### Note

For further key combinations please refer to the information given in your operating system's or user program's documentation.

#### Setting up and Operating your PC FI25

Chapter Overview

#### This chapter

- introduces you to the operator elements for the SIMATIC PC FI25.
- · describes the first startup and
- describes how to use the electronic manual.

#### 3.1 Operator Elements of the System Unit

Diagnostics Display The diagnostics display provides the following functions:

- LEDs for
  - Power
  - Hard disk
  - Run (Watchdog) (only when equipped with SafeCard module)
  - Temperature (only when equipped with SafeCard module)
  - User status (only when equipped with SafeCard module)
- Status display (only when equipped with SafeCard module)

Before starting up your SIMATIC PC you should get familiar to its operator elements which are located on its front panel (figure 3-1).

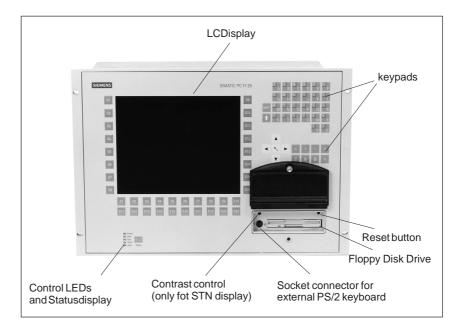

Figure 3-1 Operator elements of the SIMATIC PC FI25

#### Table 3-1 Control LEDs

| Power LED | green | Power supply ON                                   |
|-----------|-------|---------------------------------------------------|
|           | off   | Power supply OFF                                  |
| Disk LED  | green | lights up during hard disk access                 |
| Run LED   | green | Watchdog monitoring ON (FI25 with SafeCard module |
|           | red   | only)                                             |
|           |       | Monitoring time ran out.                          |
| Temp. LED | green | Normal temperature inside the device              |
|           |       | (FI25 with SafeCard module only)                  |
|           | red   | Internal temperature critical                     |
| Appl. LED | green | LED can be controlled via application program     |
|           | red   | (FI25 with SafeCard module only)                  |

| Status Display<br>(7 Segment<br>Display) | After switching on your PC, it performs an automatic self-test, that<br>checks any important component for its correct function. The<br>diagnostics display informs you about the individual test steps. In case<br>of an error, the display provides information on troubleshooting An<br>explanation of the possible error messages is given in the register<br>"CPU Module" of the Technical Description. |
|------------------------------------------|----------------------------------------------------------------------------------------------------|
| Reset Button                             | If you press the reset key with a pointed object (for example, the tip of<br>a ballpoint pen or the end of an opened paper clip), you trigger a<br>hardware reset i.e. your PC is completely restarted.                                                                                                    |
| External Keyboard                        | Connection for an external PS/2 keyboard.                                                                                                    |
| Contrast Control                         | The contrast control helps you to set the display contrast (only for DSTN displays).                                                                                                    |

#### 3.2 Starting up your PC

| Switching ON  | After having connected the peripheral devices and the system unit, your PC is ready for system operation.                       |
|---------------|----------------------------------------------------------------------------------------------------|
|               | Connect the PC to the power supply.                                                                                             |
| Switching OFF | Disconnect your device from the power supply.                                                                                   |
|               | Note                                                                                                    |
|               | The SIMATIC FI25 is not equipped with an ON/OFF switch. Unplug the power plug, to disconnect your device from the power supply. |
|               | When your PC is switched on the POWER LED lights green.                                                                         |

#### 3.3 Setting up the PC

| Overview | <ul> <li>The pre-installed operating system and system software on the hard disk drive of your PC are either the English version of MS-DOS or the multi-language version of Windows 95.</li> <li>Please differentiate the two following operations:</li> <li>Startup</li> <li>Restart</li> </ul> |
|----------|----------------------------------------------------------------------------------------------------|
| Startup  | Your PC software is set up during startup. Proceed as follows:                                                                                                    |
|          | 1. Switch on your PC.                                                                                                    |
|          | 2. Set the monitor's brightness control switch to bright (refer to the monitor's operating instructions) and switch on the monitor.                                                                                                    |
|          | The PC executes a self-test. The following message occurs during the self-test:                                                                                                    |
|          | Press <f2> to enter SETUP</f2>                                                                                                    |
|          | 3. Wait until the message disappears and then follow the instructions given on the screen.                                                                                                    |
|          | Your operating system starts up after the self-test has been finished.<br>The loading procedure depends on the operating system used<br>(Chapter 3.4 and 3.5).                                                                                                    |
| Restart  | Once your PC has been set up, the DOS prompt or the Windows 95<br>user interface appears on the screen after the setup routine has been<br>completed. This occurs each time you switch your device on or reset it.                                                                               |

#### 3.4 Loading the MS-DOS Operating System

**MS-DOS** After having completed the self-test, your operating system is loaded. When this procedure is terminated, you are prompted to back up all the hard disk data on diskettes.

#### 3.5 Loading the Windows 95 Operating System

Windows 95After the self-test has been completed, Windows 95 prompts you to<br/>perform Setup guiding you with step-by-step information.

| Windows 95 – Setup   |
|----------------------|
| InstallingWindows    |
|                      |
|                      |
|                      |
|                      |
|                      |
| Progress             |
|                      |
| <br>                 |
| <br>Back Cancel Next |

Your inputs determine how the following procedures are carried out:

- 1. Language selection
- 2. Hardware installation
- 3. Restart

| Chappene the desired language and confirm with:                                       | Confirmation                                                                                                    |
|---------------------------------------------------------------------------------------|----------------------------------------------------------------------------------------------------|
| Choose the desired language and confirm with:                                         | Next                                                                                                    |
| Information on Setup execution appears on the screen.<br>Confirm your selection with: | Next                                                                                                    |
| Confirm your language selection and acknowledge your confirmation with: <sup>1)</sup> | Next                                                                                                    |
| with <i>continue</i> , your language selection is irreversible.                       | Confirma-                                                                                                    |
|                                                                                       | lion                                                                                                    |
|                                                                                       | Confirm your selection with:<br>Confirm your language selection and acknowledge your<br>confirmation with: <sup>1)</sup><br><sup>1)</sup> You can alter your first language selection. After having<br>with <i>continue</i> , your language selection is irreversible. |

| License   | Inputs                                                                                                    | Confirmation |
|-----------|----------------------------------------------------------------------------------------------------|--------------|
| Agreement | After the menu for user specifications, the <i>license agree-ment</i> menu appears. Please, read the information carefully. By confirming it, you accept the contract. | Next         |

| Certificate of   | Inputs                                                                                                    | Confirmation |
|------------------|----------------------------------------------------------------------------------------------------|--------------|
| Authenticity     | After having accepted the license agreement, the Certificate of Authenticity (CoA) appears on screen.                                                                                   |              |
|                  | Enter the registration number of your Certificate of Authenti-<br>city and confirm with: <sup>3)</sup>                                                                                  | Next         |
|                  | <sup>3)</sup> The registration number is located on the <i>Certificate</i> above the bar code. The Certificate of Authenticity is a documentation package and is included with your PC. |              |
| Hardware         | Inputs                                                                                                    | Confirmation |
| Identification   | After having correctly entered the registration number, the menu <i>hardware identification</i> appears.                                                                                |              |
|                  | Makesure that all devices and modules have been cor-<br>rectly connected or installed and confirm with:                                                                                 | Next         |
|                  |                                                                                                    |              |
| Installation     | Inputs                                                                                                    | Confirmation |
| of<br>Windows 95 | After hardware identification, Windows 95 is installed. The installation takes a few minutes.                                                                                           |              |
|                  | After you have been prompted to remove all diskettes from the disk drive, confirm with:                                                                                                 | ОК           |
|                  |                                                                                                    |              |
| System           | Inputs                                                                                                    | Confirmation |
| Restart          | A complete system restart occurs after the confirmation with OK. You are requested to create MSCSD system diskettes during this restart.                                                |              |
|                  | We recommend to create the complete set of data diskettes                                                                                                    |              |

| inputs                                                                                                    | Committation |
|----------------------------------------------------------------------------------------------------|--------------|
| A complete system restart occurs after the confirmation with OK. You are requested to create MSCSD system diskettes during this restart.                                                 |              |
| We recommend to create the complete set of data diskettes<br>right away, in order to provide immediate re-installation in<br>case of any damages to your hard disk. If you cannot create |              |
| the backup diskettes now, confirm with <i>abort</i> and specify<br>the number of Windows 95 startups after which you want to<br>be requested again to create back-ups.                   | Abort        |

**Reinstall** If any major software problems occur, you can reinstall it using the backup diskettes. (see chapter 4.7).

#### 3.6 Electronic Manual

| Overview                 | Your PC is equipped with an electronic manual. This Product Information Bulletin consists of two parts:                                                                                                |
|--------------------------|----------------------------------------------------------------------------------------------------|
|                          | <ul> <li>The Product Information Bulletin (the document you are reading<br/>now) in four languages (German, English, French, and Italian)<br/>and</li> </ul>                                           |
|                          | <ul> <li>the Technical Description in two languages (German and<br/>English)</li> </ul>                                                                                                    |
| User's Guide             | The Product Information Bulletin is contained in the following directory: c:\docu in the U_MANE.PDF file                                                                                               |
| Technical<br>Description | The Technical Description is located in the following directory: c:\docu in the T_DESE.PDF file                                                                                                    |
| ADOBE Acrobat<br>Reader  | You need the ADOBE Acrobat Reader to read and print out the Product<br>Information Bulletin and the Technical Description. The ADOBE<br>Acrobat Reader software is located in the following directory: |
|                          | c:\acrodos or c:\acroread                                                                                                    |
|                          | Due to license agreements, the software is not pre-installed. The user is obliged to install it.                                                                                                    |

#### 3.7 Installing the Adobe Acrobat Reader

# Installing the Acrobat Reader We recommend to connect a mouse and install the mouse driver, before installing the Acrobat Reader. Operating the Acrobat Reader by means of a keyboard is possible, but it becomes much easier with the help of the mouse.

To install the Adobe Acrobat Reader, proceed as follows:

- 1. Start:
- Install.exe in the c:\acrodos directory (MS-DOS 6.22) or.
- acroread.exe in the c:\acroread directory (Windows 95).

#### The following message appears:

Adobe Acrobat Reader for DOS Installation, version x.y Or

Adobe Acrobat Reader for WINDOWS Installation, version x.y

2. Use any key to confirm your entry.

The following license agreement appears:

Adobe Systems Incorporated License Agreement

- 3. Confirm your answer with Accept.
- 4. You are prompted to enter your name.Use the ENTER key to confirm your answer.
- 5. Your are prompted to enter your company.
- Use the ENTER key to confirm your answer.
- 6. You are prompted to specify the directory for installation. Use the suggested directory.

Use the ENTER key to confirm your answer.

Windows 95 now automatically performs the installation, which is completed with the Acrobat Reader icon appearing in a window.

- 1. You are prompted to specify a directory for printing fonts. Use the suggested directory and confirm with the ENTER key.
- 2. You are prompted to choose if you want to install the Reader Tour, a tutorial which requires approx. 0.5 MB on the hard disk. Choose one option and use the ENTER key to confirm your answer.
- 3. You are prompted to specify your working directory (temporary directory). Use the suggested directory and confirm with the ENTER key.
- 4. You are prompted to specify a directory for the swap file.

Use the suggested directory and confirm with the  $\tt ENTER \ key$  .

5. You are prompted to decide whether the installation program should perform modifications in the CONFIG.SYS and AUTOEXEC.BAT files or to perform them yourself. We recommend to select the suggested option:

Go ahead and modify

and to confirm your selection with the  $\tt ENTER\,$  key .

- 6. If you have not connected a mouse and installed a mouse driver, a message is displayed. This can still be done after the installation of Adobe Acrobat has been completed. Confirm with ENTER.
- If the software has been successfully installed, you are prompted to reboot your PC. Confirm with ENTER and reboot your PC (hit CTRL-ALT-DEL or reset key).

#### 3.8 Working with the Adobe Acrobat Reader

| Working with the<br>Acrobat Reader | Proceed as follows to work with the Acrobat Reader:                                                                                                    |
|------------------------------------|----------------------------------------------------------------------------------------------------|
|                                    | <ol> <li>Start the Acrobat Reader by typing in acrobat (MS-DOS 6.22) or<br/>clicking on the Acrobat Reader Icon under Windows 95. You can<br/>start the Acrobat Reader from any directory, if you followed the<br/>recommendations given during installation.</li> </ol>                                                                     |
|                                    | An interface similar to the MS-DOS shell appears. Use the TAB key or<br>the mouse <b>to change</b> between windows. Use the cursor keys of<br>the keyboard (or use the mouse) to move the cursor between<br>windows. (Important: your selection is only valid until the line is<br>highlighted i.e. white characters on a dark background.). |
|                                    | 2. Open the file you want to read                                                                                                    |
|                                    | U_MANE.PDF<br>User's Guide<br>T_DESE.PDF<br>Technical Description                                                                                                    |
|                                    | These files are stored under c:\docu                                                                                                    |
|                                    | <ol> <li>Use the FILE menu to print out the opened file. First choose<br/>PRINTER SETUP from the FILE menu. Then select the connected<br/>printer. Then you choose PRINT from the FILE menu to print out</li> </ol>                                                                                                    |

## 3.9 Installing the SafeCard Driver (only for PC Equipped with SafeCard)

your file.

Please take information on the SafeCard module from the Technical Description. To install the SafeCard driver for different operating systems, see the **ReadMe.TXT** file in the **C:\SAFECARD** directory.

#### 3.10 Touch Screen Display

For notes on installing and operating the touch screen display, please refer to the Technical Description. To install the drivers for the touch screen, change to directory **C:** \Touch. The **ReadMe.TXT** files for the various operating systems can be found in the DOS, Win311, Win95, WinNT and OS2 subdirectories.

## 3.11 Backing-up Hard Disk Data on Diskettes

| Overview                       | The IPC is delivered with a hard disk, containing important data and<br>software (e.g. the operating system), which have to be stored in any<br>case on diskettes, in order to save these data in case of an operator<br>error or a defective hard disk                                                                                            |
|--------------------------------|----------------------------------------------------------------------------------------------------|
| Backingup under<br>MS-DOS 6.22 | <ul> <li>Your industrial PC is delivered with a batch routine that significantly simplifies data backup during the initial installation. Backingup the hard drive data is menu-driven:</li> <li>Follow the instructions of the backup program. To back-up the hard disk data uses and a number of formatted empty disk data (at least).</li> </ul> |
|                                | disk data, you need a number of formatted, empty diskettes (at least sixteen).                                                                                                    |
| Backingup under<br>Windows 95  | During the initial installation of the operating system, you are prompted to make backups. You need 40 formatted, empty diskettes (1.44 MB) for the backups.                                                                                                    |
|                                | Refer to Chapter 4.7 for reinstallation.                                                                                                    |

## 3.12 Authorizing Functions

Use passwords under Setup in order to hinder unauthorized persons from modifying Setup. For further information on Setup passwords, refer to the chapter "CPU module" of the Technical Description.

## **Error Diagnostics**

## Chapter Overview

This chapter provides you with hints about how to localize and troubleshoot frequently occurring problems.

- Refer to your operating system documentation for operating system error messages.
- For error messages caused by the CPU, refer to the Technical Description, chapter "CPU Module". This chapter also includes error messages occurring during the self-test (LEDs and screen messages).

### Note

If you want to connect or disconnect cables, refer to the safety instructions in Chapters 1 and 2.

## 4.1 PC Does not React

| Error Display | After switching on, the PC remains dead, the power LED does not light up.                                                                                                    |  |
|---------------|----------------------------------------------------------------------------------------------------|--|
| Cause         | Wrong power supply.                                                                                                    |  |
| Remedy        | <ul> <li>Please proceed as follows:</li> <li>Check whether the power supply cable has been plugged in.</li> <li>Check whether the power supply connector has been correctly connected.</li> </ul> |  |
|               | Note                                                                                                    |  |
|               | Contact your technical customer service (Chapter 5), if the power LED still remains dark, after you have executed the proposed remedy measures.                                                   |  |

## 4.2 Problems when Using Non-Siemens Modules

| Error Display | PC crashes during power up.                                                                                                    |  |
|---------------|----------------------------------------------------------------------------------------------------|--|
| Cause         | <ul> <li>The following causes are possible:</li> <li>Double assignment of input/output addresses</li> <li>Double assignment of hardware interrupts and/or DMA channels</li> <li>Signal frequencies or signal level are not met</li> <li>Deviating connector assignments</li> </ul> |  |
| Remedy        | <ul> <li>Use the logbook (located inside the PC) to check your computer configuration.</li> <li>If the current configuration corresponds to the original configuration of your PC, please contact your technical customer service</li> </ul>                                       |  |
|               | <ul> <li>(Chapter 5).</li> <li>If the computer configuration has been modified, restore the original configuration, remove any non-Siemens modules and perform a complete restart of your PC:</li> </ul>                                                                           |  |
|               | <ul> <li>If the PC still crashes, contact your technical customer service.</li> <li>If the error disappeared, the non-Siemens module was the cause of the malfunction. Replace this module with a Siemens module, or contact the module supplier.</li> </ul>                       |  |
|               |                                                                                                    |  |

## 4.3 The External Monitor Remains Dark

#### Cause and remedy The followi

The following causes are possible:

### The monitor has been switched off.

• Switch on the monitor.

## The monitor has been set to dark.

• Press any key on the keyboard.

## The brightness control has been set to dark.

• Set the screen's brightness control to "bright". Refer to the Operator's Guide of your monitor for detailed information.

## The power supply cable or the monitor cable is not connected.

- Switch off the monitor and the system unit.
- Check whether the power supply cable has been connected correctly to the monitor and to the system unit or to the grounding outlet.
- Check whether the monitor cable has been connected correctly to the system unit and to the monitor (if a connector exists).
- Switch on the monitor and the system unit.

### Note

Contact your technical customer service (Chapter 5), if the monitor still remains dark, after you have executed the proposed remedy measures.

# 4.4 The External Monitor Does not Display any Objects/only Display Drifting Objects

| Cause and<br>Remedy | Either the incorrect line frequency and/or the incorrect resolution has been set for the monitor or for the application program.                                                                   |  |  |
|---------------------|----------------------------------------------------------------------------------------------------|--|--|
|                     | <ul> <li>Abort the application program. If the error still occurs after having<br/>terminated, switch off the monitor and wait at least three seconds<br/>until you switch it on again.</li> </ul> |  |  |
|                     | • Adjust the relevant entries for the monitor in the <i>CONFIG.SYS</i> file (on the hard disk).                                                                                                    |  |  |
|                     | • Correct the settings for the monitor/graphics in your user program.                                                                                                    |  |  |

• Select the correct screen driver for your user program.

## 4.5 Mouse Pointer Does not Appear on the Screen

## **Cause/Remedy** The following reasons are possible:

### No mouse driver loaded

• Check whether the mouse driver is correctly installed and whether it exists during start-up of your application program. For detailed information on the mouse driver, please refer to the mouse manual or to the manual of the application program.

### Mouse not connected

- Switch off your PC.
- Check whether the mouse cable is correctly connected to the system unit. If you use an adapter or an extension cable for the mouse, also check their plug-in connections.
- Switch on your PC.

## Note

Contact your technical customer service (Chapter 5), if the mouse pointer does still not appear on the screen, after you have executed the proposed remedy measures.

## 4.6 PC indicates incorrect Clock Time or Date

## **Remedy** Set the clock time and the date in the Setup menu.

Press <F2> to enter Setup while booting your computer.

## Note

If clock time and date are still incorrect, after you switched your PC ON and OFF, the battery is low. In this case contact your technical customer service (Chapter 5).

## 4.7 Reconfiguring your Hard Disk after Data Loss

| Cause and remedy     | disł                                                                                                    | f you have created a system diskette and a back-up copy of the hard<br>lisk, you can reboot your hard disk again. The directories and files that<br>vere current during the backing-up procedure are then restored.    |  |  |
|----------------------|----------------------------------------------------------------------------------------------------|----------------------------------------------------------------------------------------------------|--|--|
|                      | 1.                                                                                                    | Start your PC with the inserted system diskette.                                                                                                    |  |  |
|                      | 2.                                                                                                    | Partition your hard disk with the FDISK MS-DOS command. (In any case, you should not perform this procedure without the required system know-how)                                                                      |  |  |
|                      | 3.                                                                                                    | Format the hard disk using the FORMAT MS-DOS command and the /s option (for example, FORMAT c: / s). The system files, which are required to start the operating system, are copied to the hard disk by the /s option. |  |  |
| Under<br>MS-DOS 6.22 | Recreate your files on the hard disk. Use the <b>XCOPY MS-DOS</b> command and your back-up diskettes, which have been created as specified in chapter 3.11 Insert the first back-up diskette. |                                                                                                    |  |  |
|                      | 1.                                                                                                    | Start copying the data to the hard disk using the following command:                                                                                                    |  |  |
|                      |                                                                                                    | <cr><br/>DPY *.* C:\ /s<cr></cr></cr>                                                                                                    |  |  |
|                      | 2.                                                                                                    | After the first diskette has been copied, insert the next diskette.<br>Repeat this procedure until all diskettes have been copied. Now<br>you have reestablished the hard disk's original delivery status.             |  |  |
|                      | 3.                                                                                                    | If your hard disk still works incorrectly after you have carried out                                                                                                    |  |  |

these steps, it needs to be exchanged.

# **Under Windows 95** Follow the instructions given in the chapter *Installing Windows 95* of the User's Guide **Introduction to Microsoft Windows 95**. Some additional information in the following:

## **Starting SETUP for Windows 95**

- 1. Start SETUP.EXE.
- 2. Confirm with Enter when the first message appears.
- 3. Quit SCANDISK, after it has ckecked your drives, confirming with **Exit.**.
- 4. The Welcome screen form of the Setup appears. Confirm with **Continue**. Setup performs checking routines on your PC and prepares the Setup assistant.
- 5. You are requested to insert further diskettes and to confirm with **OK**.

### License agreement for Windows 95

6. Carefully read the MICROSOFT WINDOWS 95 END USER LICENSE AGREEMENT and agree to its conditions with **YES**.

### Windows 95 Setup assistant

- First the *request of system information* occurs, which is started by Continue. Then you have to select the directory. Select C:\Windows and confirm with Continue.
- 8. The Setup mode Standard is suggested. Confirm with **Continue**.

### Hardware identification

9. Make sure that all devices and modules have been correctly connected or installed and activate the check boxes of the additionally connected components. Confirm with **Continue**. This procedure may require some minutes.

### Communication beyond limits

10. Activate the check boxes of the communication software, you want to install. Confirm your choice with **Continue**.

### Windows components

11. Select as recommended *Install standard components*. Acknowledge with **Continue**.

#### Create start diskette

12. Negate the option *Create start diskette* with **No** and confirm with **Continue**.

### Start copying the Windows 95 files

13. Confirm *Copy Windows 95 files* with **Continue**. The Windows files are then copied onto the hard disk.

### System restart

14. After having copied the files, the system restart is prepared. Confirm *system restart and exit installation* with **Continue**. After this acknowledgement a system restart is performed.

The first start-up of Windows 95 is prepared and the configuration files are updated. The system control is generated, the software is entered in the start menu, the Windows help files are prepared and the MS-DOS software is configured.

#### Time zone

15. You can now select the time zone of your country/state, selecting the country/state by means of the mouse. Confirm your choice with **Close**.

The Windows 95 installation has now been completed.

## 4.8 An Error Message Appears on the Screen

# **Error Messages** Error messages output by the BIOS system are described in the following. Error messages output by the operating system or program are described in the respective software manuals.

Press <F2> to enter Setup while booting.

| Error messages on the screen   | Description / Suggestion                                            |  |
|--------------------------------|---------------------------------------------------------------------|--|
| Address conflict               | Plug & Play problem                                                 |  |
|                                | Please contact your technical customer service                      |  |
| Combination not supported      | Plug & Play problem                                                 |  |
|                                | Please contact your technical customer service                      |  |
| IO device IRQ conflict         | Plug & Play problem                                                 |  |
|                                | Please contact your technical customer service                      |  |
| Invalid System Configuration   | Plug & Play problem                                                 |  |
| Data                           | Set the option RESET CONFDATA in Setup.                             |  |
|                                | Please contact your technical customer service                      |  |
| Allocation Error for           | Plug & Play problem                                                 |  |
|                                | Please undo the last hardwaremodification.                          |  |
|                                | Please contact your technical customer service                      |  |
| System battery is dead         | Battery on the CPU module is defective or low.                      |  |
| Replace and run SETUP          | Please contact your technical customer service                      |  |
| System CMOS checksum bad       | Enter SETUP and save. If this message always appears while booting, |  |
| run SETUP                      | contact your technical customer service.                            |  |
| Incorrect Drive A type         | Check SETUP settings for floppy disk drive A                        |  |
| run SETUP                      |                                                                     |  |
| Incorrect Drive B type         | Check SETUP settings for floppy disk drive B                        |  |
| run SETUP                      |                                                                     |  |
| Diskette drive A error         | Error occurs during access to drive A:                              |  |
|                                | Please contact your technical customer service                      |  |
| Diskette drive B error         | Error occurs during access to drive:B                               |  |
|                                | Please contact your technical customer service                      |  |
| Failure Fixed Disk             | Error occurs during access to hard disk drive.                      |  |
|                                | Please contact your technical customer service                      |  |
| Keyboard error                 | Check if keyboard is correctly connected.                           |  |
| Stuck Key                      | Check if a key on the keyboard is stuck.                            |  |
| K System RAM Failed at offset: | Memory error                                                        |  |
|                                | Please contact your technical customer service                      |  |
| K Shadow RAM Failed at off-    | Memory error                                                        |  |
| set:                           | Please contact your technical customer service                      |  |
| K Extended RAM Failed at off-  | Memory error                                                        |  |
| set:                           | Please contact your technical customer service                      |  |

| Error messages on the screen | Description / Suggestion                                               |
|------------------------------|------------------------------------------------------------------------|
| Failing Bits:                | Memory error                                                           |
|                              | Please contact your technical customer service                         |
| Operating system not found   | Possible causes:                                                       |
|                              | No operating system loaded                                             |
|                              | Incorrect drive addressed (diskette in drive A/B)                      |
|                              | Incorrect active boot partition                                        |
|                              | Incorrect entries in SETUP for the BOOT drive                          |
| Previous boot incomplete     | Abortion of the previous BOOT procedure, e.g., due to a power failure. |
| Default configuration used   | Correct the entries in SETUP.                                          |
| System cache error           | Error in the CPU's cache module.                                       |
| Cache disabled               | Please contact your technical customer service                         |
| Monitor type does not match  | SETUP entries do not correspond to the monitor.                        |
| CMOS                         | Adapt SETUP entries to the monitor.                                    |
| Run SETUP                    |                                                                        |
| System timer error           | Hardware error                                                         |
|                              | Please contact your technical customer service                         |
| Real time clock error        | Clock module error                                                     |
|                              | Please contact your technical customer service                         |
| Keyboard controller error    | Keyboard error                                                         |
|                              | Please contact your technical customer service                         |

## 4.9 Diagnostic Messages (Port 80)

When the SIMATIC PC is powered up, it runs a self-test (POST = Power On Self Test). If the POST detects a fault, it outputs the sequence of beeps (beep code) assigned for the fault. Each beep code consists of  $2 \times 2$  sequences.

In addition, the individual self-test steps are output at I/O port 80h. The optional SafeCard allows these outputs to be displayed in hex code at the front of the device.

Conversion table for the beep codes to hexadecimal representation:

| Bee  | eps  | Hex Code |
|------|------|----------|
| В    | В    | 0        |
| В    | BB   | 1        |
| В    | BBB  | 2        |
| В    | BBBB | 3        |
| BB   | В    | 4        |
| BB   | BB   | 5        |
| BB   | BBB  | 6        |
| BB   | BBBB | 7        |
| BBB  | В    | 8        |
| BBB  | BB   | 9        |
| BBB  | BBB  | А        |
| BBB  | BBBB | В        |
| BBBB | В    | С        |
| BBBB | BB   | D        |
| BBBB | BBB  | E        |
| BBBB | BBBB | F        |

## Example:

| В | BBBB                | BBB | BBB     | Beeps    |
|---|---------------------|-----|---------|----------|
| 3 | 3                   | 6   | 6       | Hex Code |
| ( | Check shutdown code |     | Meaning |          |

| Display<br>(hex) | Meaning           | Description                          |
|------------------|-------------------|--------------------------------------|
| 02               | TP_VERIFY_REAL    | Test whether the CPU is in real mode |
| 1C               | TP_RESET_PIC      | Reset the interrupt controller       |
| 12               | TP_RESTORE_CRO    | Restore the controller register      |
| 13               | TP_PCI_BM_RESET   | Reset the PCI bus master             |
| 36               | TP_CHK_SUTDOWN    | Check the shutdown code              |
| 24               | TP_SET_HUGE_ES    | Switch the ES to special mode        |
| 03               | TP_DISABLE_NMI    | Switch off the NMI                   |
| 0A               | TP_CPU_INIT       | Initialize the CPU                   |
| 04               | TP_GET_CPU_TYPE   | Determine the CPU type               |
| AE               | TP_CLEAR_BOOT     | Edit the boot flag                   |
| 06               | TP_HW_INIT        | Initialize the main hardware         |
| 18               | TP_TIMER_INIT     | Initialize the timer                 |
| 08               | TP_CS_INIT        | Initialize the chip set              |
| C4               | TP_PEM_SIZER_INIT | Reset system error                   |
| 0E               | TP_IO_INIT        | Initialize IO                        |
| 0C               | TP_CACHE_INIT     | Initialize the cache                 |
| 16               | TP_CHECKSUM       | EPROM checksum test                  |
| 28               | TP_SIZE_RAM       | Determine the RAM size               |
| ЗA               | TP_CACHE_AUTO     | Determine the cache size             |
| 2A               | TP_ZERO_BASE      | Set 512k base RAM to 0               |
| 2C               | TP_ADDR_TEST      | Test the base RAM address cables     |
| 2E               | TP_BASERAML       | Check the 1.64k base RAM             |
| 38               | TP_SYS_SHADOW     | BIOS shadow                          |
| 20               | TP_REFRESH        | Refresh circuit test                 |
| 29               | TP_PMM_INIT       | Initialize the post memory manager   |
| 33               | TP_PDM_INIT       | Initialize the dispatch manager      |
| C1               | TP_7xx_INIT       | Initialize the PG 7xx I/Os           |
| 09               | TP_SET_IN_POST    | Start power ON self-test             |
| 0A               | TP_CPU_INIT       | Initialize the CPU                   |
| 0B               | TP_CPU_CACHE_ON   | Switch on the cache                  |
| 0F               | TP_FDISK_INIT     | Initialize the hard disk             |
| 10               | TP_PM_INIT        | Initialize the power management      |
| 14               | TP_8742_INIT      | Initialize the 8742 circuit          |
| 1A               | TP_DMA_INIT       | Initialize the DMA circuits          |
| 1C               | TP_RESET_PIC      | Reset the interrupt controller       |
| 32               | TP_COMPUTE_SPEED  | Determine the clock pulse speed      |
| C1               | TP_740_INIT       | Initialize the PG 740 I/Os           |
| 34               | TP_CMOS_TEST      | Test the CMOS RAM                    |
| 3C               | TP_ADV_CS_CONFIG  | Configure the advanced chip set      |
| 42               | TP_VECTOR_INIT    | Initialize the interrupt vectors     |
| 46               | TP_COPYRIGHT      | Test the copyright                   |
| 49               | TP_PCI_INIT       | Initialize the PCI interface         |
| 48               | TP_CONFIG         | Check the configuration              |
| 4A               | TP_VIDEO          | Initialize the video interface       |
| 4C               | TP_VID_SHADOW     | Copy the video BIOS to RAM           |

## The POST Codes in order of occurrence:

| Display<br>(hex) | Meaning                | Description                                        |
|------------------|------------------------|----------------------------------------------------|
| 24               | TP_SET_HUGE_ES         | Switch the ES to special mode                      |
| 22               | TP_8742_TEST           | Test circuit 8742                                  |
| 52               | TP_KB_TEST             | Keyboard available?                                |
| 54               | TP_KEY_CLICK           | Switch the keyboard click on/off                   |
| 76               | TP_KEYBOARD            | Check the keyboard                                 |
| 58               | TP_HOT_INT             | Test for unexpected interrupts                     |
| 4B               | TP_QUIETBOOT_START     | Switch off any boot messages                       |
| 4E               | TP_CR_DISPLAY          | Display the copyright notice                       |
| 50               | TP_CPU_DISPLAY         | Display the CPU type                               |
| 5A               | TP_DISPLAY_F2          | Display the F2 message for "SETUP"                 |
| 5B               | TP_CPU_CACHE_OFF       | Switch off the cache if applicable (SETUP setting) |
| 5C               | TP_MEMORY_TEST         | Test the system memory                             |
| 60               | TP_EXT_MEMORY          | Test the extended memory                           |
| 62               | TP_EXT_ADDR            | Test the A20 address line                          |
| 64               | TP_USERPATCH1          | Area for own initializations                       |
| 66               | TP_CACHE_ADVNCD        | Determine and enable the cache size                |
| 68               | TP_CACHE_CONFIG        | Configure and test the cache                       |
| 6A               | TP_DISP_CACHE          | Display the cache configuration                    |
| 6C               | TP_DISP_SHADOWS        | Configuration and size of the shadow Display RAM   |
| 6E               | TP_DISP_NONDISP        | Display nondisposable segment                      |
| 70               | TP_ERROR_MSGS          | Display post error                                 |
| 72               | TP_TEST_CONFIG         | Check SETUP irregularities                         |
| 7C               | TP_HW_INTS             | Set the IRQ vectors                                |
| 7E               | TP_COPROC              | Check whether the CO processor is present          |
| 96               | TP_CLEAR_HUGE_ES       | Switch the ES back                                 |
| 80               | TP_IO_BEFORE           | Disable IO circuits                                |
| 88               | TP_BIOS_INIT           | Initialize the BIOS data area                      |
| 8A               | TP_INIT_EXT_BDA        | Initialize the external BIOS data area             |
| 85               | TP_PCI_PCC             | Determine the PCI circuits                         |
| 82               | TP_RS232               | Determine the serial interfaces                    |
| 84               | TP_LPT                 | Determine the parallel interface                   |
| 86               | TP_IO_AFTER            | Reenable the IO circuits                           |
| 83               | TP_FDISK_CFG_IDE_CTRLR | Configure the IDE controller                       |
| 89               | TP_ENABLE_NMI          | Enable the NMI                                     |
| 8C               | TP_FLOPPY              | Initialize the floppy controller                   |
| 90               | TP_FDISK               | Initialize the hard disk controller                |
| 8B               | TP_MOUSE               | Test the internal mouse interface                  |
| 95               | TP_CD                  | Test the CP                                        |
| 92               | TP_USERPATCH2          | Area for own initializations                       |
| 98               | TP_ROM_SCAN            | Search for BIOS expansions                         |
| 69               | TP_PM_SETUP            | Initialize the power management                    |
| 9E               | TP_IRQS                | Enable the hardware IRQ                            |
| A0               | TP_TIME_OF_DAY         | Set the clock time and date                        |
| A2               | TP_KEYLOCK_TEST        | Preset the keylock                                 |
| C2               | TP_PEM_LOCK            | Stop the error manager                             |
| C3               | TP_PEM_DISPLAY         | Display any possible errors                        |
| A8               | TP_ERASE_F2            | Delete the F2 message                              |

| Display<br>(hex) | Meaning         | Description                       |
|------------------|-----------------|-----------------------------------|
| AA               | TP_SCAN_FOR_F2  | Check whether to activate setup   |
| AC               | TP_SETUP_CHEK   | Output any F1/F2 message          |
| AE               | TP_CLEAR_BOOT   | Cancel the self-test flag         |
| B0               | TP_ERROR_CHECK  | Check for any possible errors     |
| B2               | TP_POST_DONE    | End of the self-test              |
| BE               | TP_CLEAR_SCREEN | Clear the screen                  |
| B6               | TP_PASSWORD     | Password query (option)           |
| BC               | TP_PARITY       | Cancel the parity memory bit      |
| BD               | TP_BOOT_MENU    | Display the boot menu (option)    |
| B9               | TP_PREPARE_BOOT | Prepare the boot                  |
| C0               | TP_INT19        | Boot via Interrupt 19             |
| 00               |                 | Message after startup is complete |

## Service for SIMATIC PC

**Chapter Overview** This chapter provides you with the addresses of the authorized maintenance and repair centers. It also illustrates the use of the logbook.

## 5.1 Authorized Maintenance and Repair Centers

Please contact the authorized regional service department or repair centers (service shop) for all of your service needs. The two following pages contain their addresses. SIMATIC Customer Open round the clock, world-wide: Support Hotline

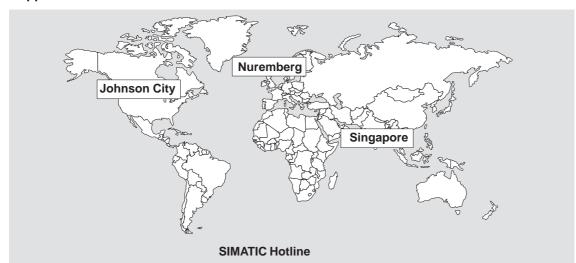

| Nuremberg<br>SIMATIC BASIC Hotline<br>Local time: MoFr. 7:00 to 17:00 |                    | Johnson City<br>SIMATIC BASIC Hotline<br>Local time: MoFr. 8:00 to 17:00 |                     | Singapore<br>SIMATIC BASIC Hotline<br>Localtime: MoFr. 8:30 to 17:30 |                |
|-----------------------------------------------------------------------|--------------------|--------------------------------------------------------------------------|---------------------|----------------------------------------------------------------------|----------------|
| Phone:                                                                | +49 (911) 895-7000 | Phone:                                                                   | +1 423 461-2522     | Phone:                                                               | +65740-7000    |
| Fax:                                                                  | +49 (911) 895-7002 | Fax:                                                                     | +1 423 461-2231     | Fax:                                                                 | +65740-7001    |
| E-Mail:                                                               | simatic.support@   | E-Mail:                                                                  | simatic.hotline@    | E-Mail:                                                              | simatic@       |
|                                                                       | nbgm.siemens.de    |                                                                          | sea.siemens.com     |                                                                      | singnet.com.sg |
| GMT:                                                                  | +1:00              | GMT:                                                                     | -5:00               | GMT                                                                  | +8:00          |
| Nuremberg                                                             |                    | Nuremberg                                                                |                     |                                                                      |                |
| SIMATIC Authorization Hotline                                         |                    | SIMATIC Premium Hotline                                                  |                     |                                                                      |                |
| Localtime:MoFr. 7:00 to 17:00                                         |                    | (Calls charged, only with                                                |                     |                                                                      |                |
| Phone:                                                                | +49 (911) 895-7200 | SIMATIC Card)                                                            |                     |                                                                      |                |
| Fax:                                                                  | +49 (911) 895-7201 | Time:                                                                    | MoFr. 0:00 to 24:00 |                                                                      |                |
| E-Mail:                                                               | authorization@     | Phone:                                                                   | +49 (911) 895-7777  |                                                                      |                |
|                                                                       | nbgm.siemens.de    | Fax:                                                                     | +49 (911) 895-7001  |                                                                      |                |
| GMT                                                                   | +1:00              | GMT                                                                      | +01:00              |                                                                      |                |

The working languages of the SIMATIC Hotlines are generally English and German; the Authorization Hotline can also be contacted in French, Italian, or Spanish.

## SIMATIC Customer Support Online Services

The SIMATIC Customer Support team offers you substantial additional information about SIMATIC products via its online services:

- General current information can be obtained from:
  - the Internet under http://www.ad.siemens.de/ simatic-cs
  - the Fax-Polling number 08765-93 02 77 95 00
- Current product information leaflets and downloads which you may find useful are available:
  - on the Internet under http://www.ad.siemens.de/support/html\_00/
  - via the Bulletin Board System (BBS) in Nuremberg (SIMATIC Customer Support Mailbox) under the number +49 (911) 895-7100.

To access the mailbox, use a modem with up to V.34 (28.8 Kbps) with parameters set as follows: 8, N, 1, ANSI; or dial in via ISDN (x.75, 64 Kbps).

## 5.2 Regional Repair Centers

| Region               | Phone             | Fax               |
|----------------------|-------------------|-------------------|
| Augsburg             | +49 (821)2595 599 | +49 (821)2595 546 |
| Berlin               | +49 (30)386 34926 | +49 (30)386 34933 |
| Bielefeld            | +49 (521)291 323  | +49 (521)291 538  |
| Bremen               | +49 (421)364 2093 | +49 (421)364 2107 |
| Chemnitz             | +49 (371)475 3860 | +49 (371)475 3888 |
| Cologne Ossendorf    | +49 (221)576 6633 | +49 (221)576 6630 |
| Erlangen             | +49 (9131)7 31048 | +49 (9131)7 35263 |
| Essen                | +49 (201)816 1580 | +49 (201)816 1522 |
| Frankfurt            | +49 (69)797 7358  | +49 (69)797 7131  |
| Hamburg              | +49 (40)2889 4230 | +49 (40)2889 4430 |
| Hanover Laatzen      | +49 (511)877 2241 | +49 (511)877 1320 |
| Karlsruhe            | +49 (721)595 4183 | +49 (721)595 6667 |
| Langen               | +49 (69)797 5608  | +49 (69)797 5567  |
| Leipzig              | +49 (341)210 2049 | +49 (341)210 2049 |
| Mannheim             | +49 (621)456 1328 | +49 (621)456 1460 |
| Munich               | +49 (89)9221 6213 | +49 (89)9221 6201 |
| Nuremberg            | +49 (911)654 6127 | +49 (911)654 7630 |
| Saarbrücken          | +49 (681)386 2598 | +49 (681)386 2397 |
| Stuttgart Weilimdorf | +49 (711)137 6001 | +49 (711)137 6210 |

| Country      | Phone                        | Fax                  |  |
|--------------|------------------------------|----------------------|--|
| Argentina    | +54 (1) 3408400              | +54 (1) 3408400 3163 |  |
| Australia    | +61 (3) 9420 7274            | +54 (3) 9420 7500    |  |
| Austria      | +43 (1) 1707 29886           | +43 (1) 1707 53730   |  |
| Belgium      | +32 (2) 536 2905             | +32 (2) 536 2880     |  |
| Brazil       | +55 (11) 7947 1999 ext. 3013 | +55 (11) 7947 1888   |  |
| China        | +86 (21) 6213 2050 ext. 301  | +86 (21) 6213 5538   |  |
| Denmark      | +45 (7640) 5151              | +45 (7640) 5143      |  |
| England      | +44 (161) 446 5760           | +44 (161) 446 5772   |  |
| Finland      | +358 (9) 5105 3303           | +358 (9) 5105 3661   |  |
| France       | +33 1 49 22 31 60            | +33 1 49 22 29 42    |  |
| India        | +91 22 7577115               | +91 22 7577106       |  |
| Italy        | +39 (02) 6676 3490           |                      |  |
| Japan        | +81 (3) 5423 8502            | +81 (3) 5423 8737    |  |
| Mexico       | +52 (5) 328 2456             | +52 (5) 328 2058     |  |
| Netherlands  | +31 (70) 333 3858            | +31 (70) 333 3878    |  |
| Poland       | +48 (22) 670 9166            | +48 (22) 670 9169    |  |
| Portugal     | +351 (1) 75 73234            | +351 (1) 75 89333    |  |
| Singapore    | +65 (740) 7150               | +65 (740) 7196       |  |
| South Africa | +27 (12) 309 0149            | +27 (12) 309 0142    |  |
| South Korea  | +82 (2) 3420 4880            | +82 (2) 3420 4889    |  |
| Spain        | +34 (91) 514 8400            | +34 (91) 514 9217    |  |
| Sweden       | +46 (8) 728 1462             | +46 (8) 728 1703     |  |
| Switzerland  | +41 (1) 749 1304             | +41 (1) 749 1284     |  |
| Taiwan       | +886 (2) 2376 1849           | +886 (2) 2378 8958   |  |
| Thailand     | +66 (2) 716 4609             | +66 (2) 716 4601     |  |
| USA          | +1 (423) 461 2497            | +1 (423) 461 2094    |  |

In countries not listed above, please contact your local service representative. He will arrange for your repairs to be carried out.

Siemens AG Bereich Automatisierungs- und Antriebstechnik Geschaeftsgebiet Industrie-Automatisierungssysteme Postfach 4848, D-90327 Nuernberg

Siemens Aktiengesellschaft

© Siemens AG 1999 Subject to change without prior notice.

C79000-Z7076-C811 Printed in the Federal Republic of Germany

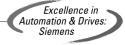